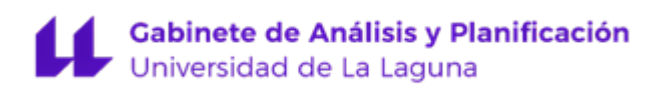

# Tutorial

# Portafirmas Electrónico

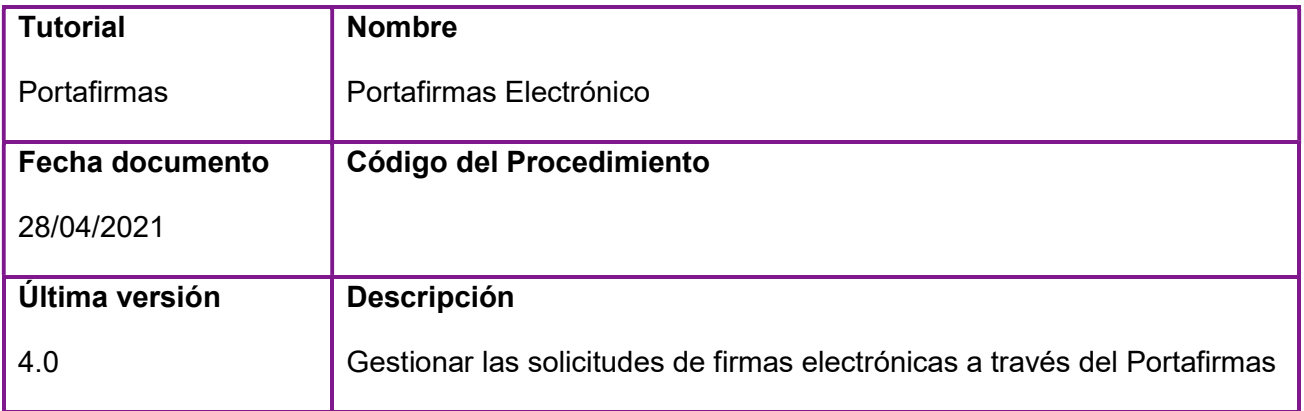

#### **HISTÓRICO**

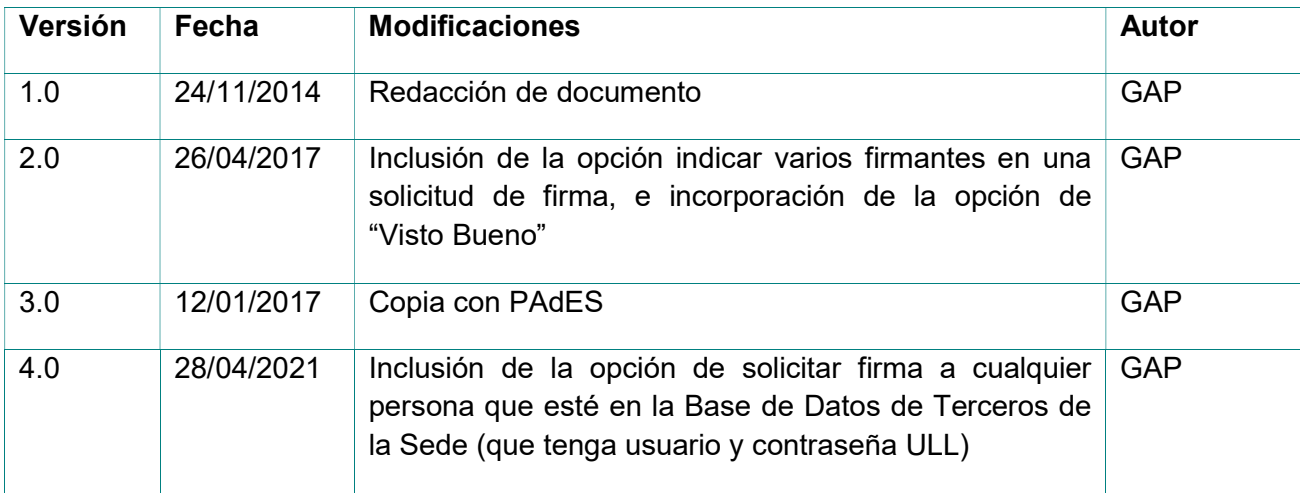

# ÍNDICE

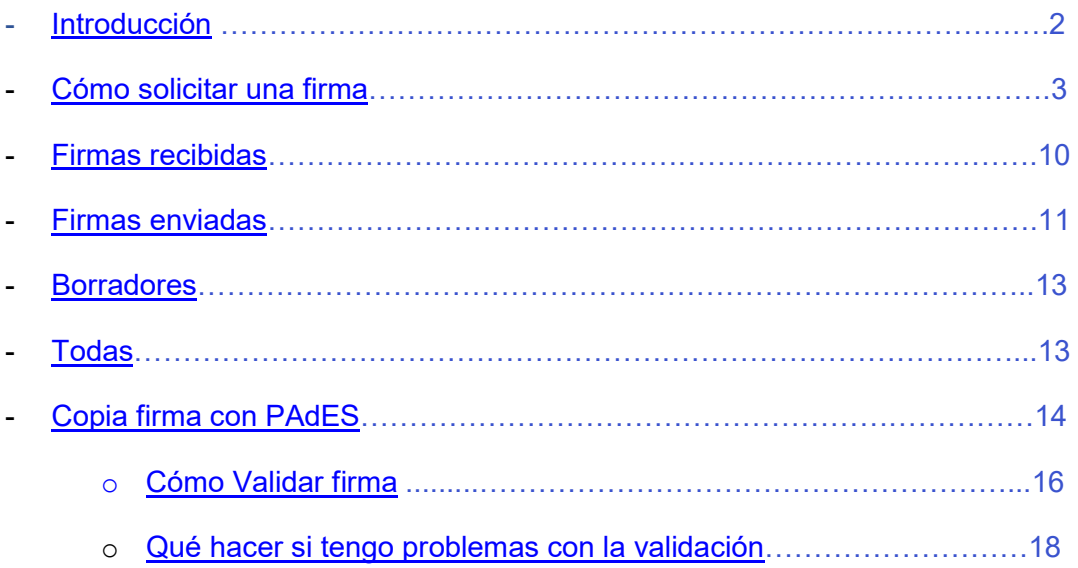

# PORTAFIRMAS

El portafirmas electrónico es una herramienta que la Universidad de La Laguna tiene a disposición de su personal (profesorado y PAS) para la firma electrónica de documentos relacionados con su actividad universitaria.

La firma realizada a través del portafirmas electrónico está disponible solamente para cuentas personales (no institucionales) y basada en el sistema de claves concertadas ULL (usuario y contraseña ULL.

El portafirmas únicamente lo pueden utilizar los empleados de la ULL, sin embargo, pueden pedir firma a personas que estén en la Base de Datos de Terceros de la Sede (que tengan usuario y contraseña de la ULL)

ACCESO: A través de la dirección URL sede.ull.es/portafirmas2 se muestra una pantalla en la que el usuario tendrá que autenticarse con las credenciales personales universitarias (usuario y contraseña)

#### **SUGERENCIA**

Cuando se elabora un documento para subir a la firma, se recomienda poner únicamente nombre, apellidos y el cargo del firmante. No poner lugar ni fecha, ya que estos aparecen automáticamente en el cajetín de firma de la parte inferior, una vez firmado.

A continuación se muestra la siguiente pantalla con las acciones y consultas a realizar,

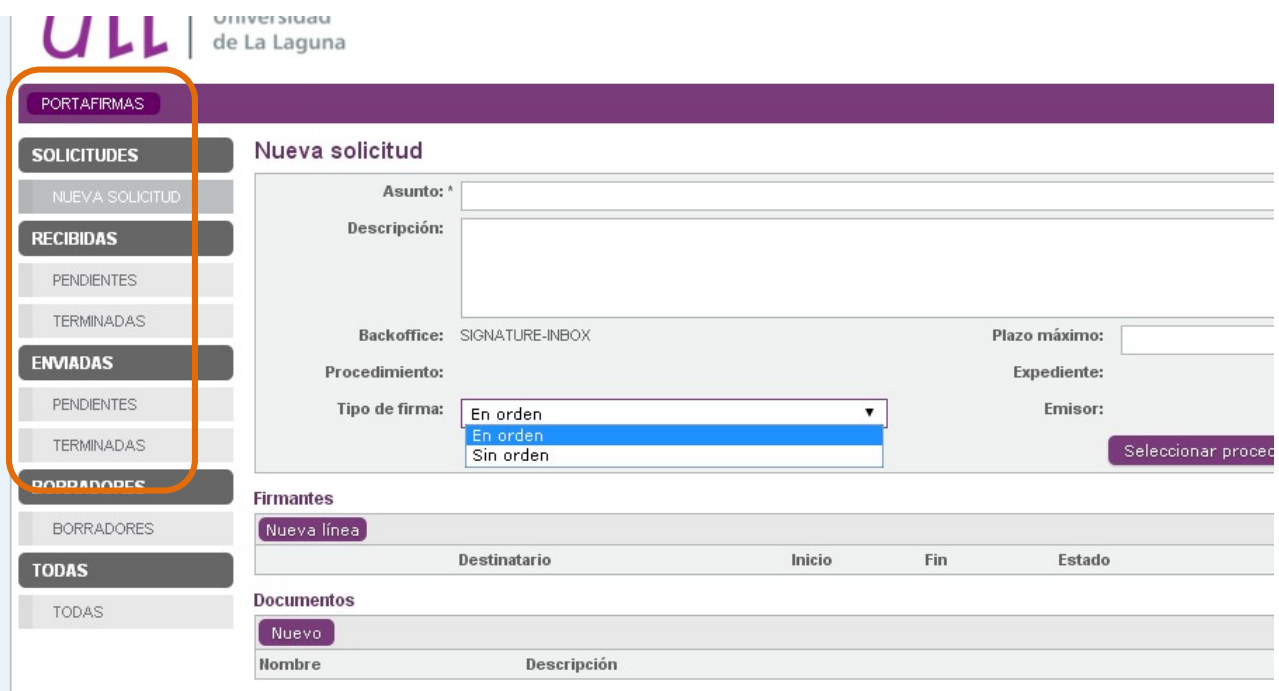

. . . . . . . . . .

# Cómo solicitar una firma

# Nueva solicitud

Desde esta opción se habilita la pantalla a través de la cual se solicita la firma de un documento a otra persona. Los campos con asterisco (\*) son de obligada cumplimentación.

• Asunto: indicar con la mayor claridad posible el contenido de la solicitud (será el campo más importante para la búsqueda de las solicitudes)

- Descripción: se puede añadir una breve descripción si es necesario. Es opcional
- Plazo máximo: indica el plazo máximo para que se ejecute la firma, en el caso de que exista.

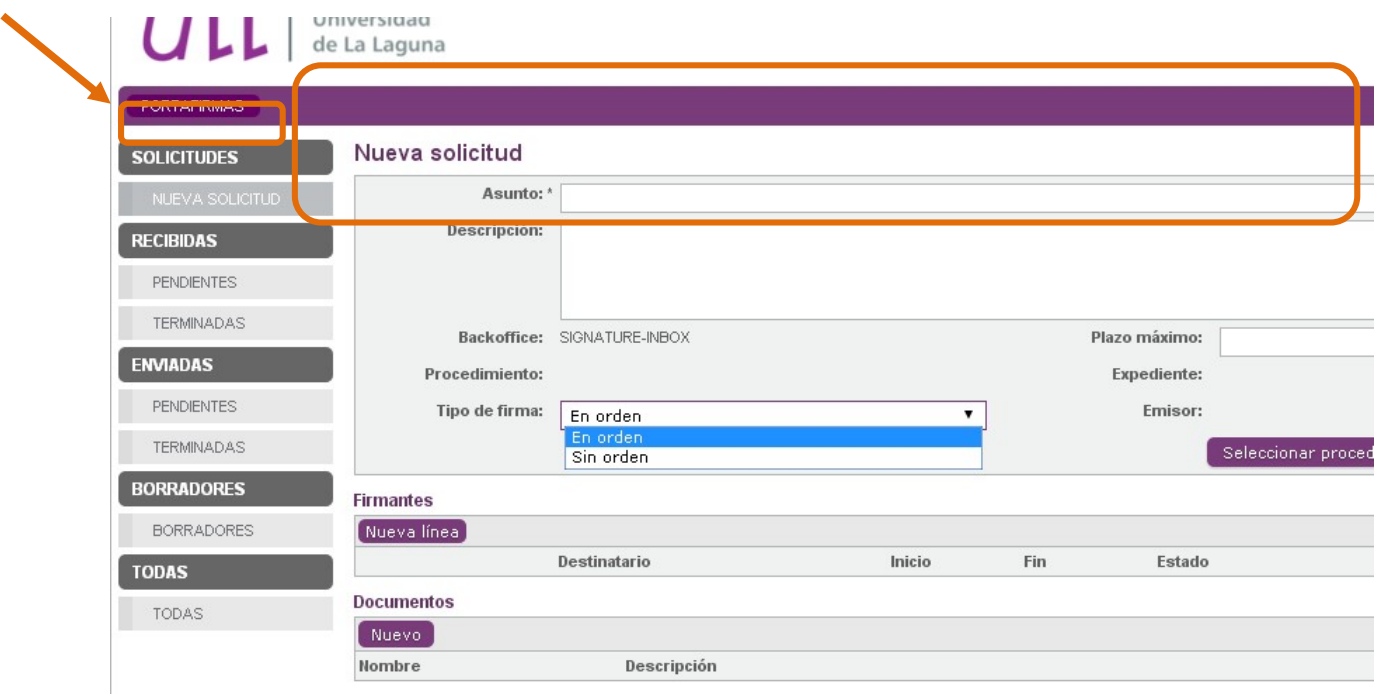

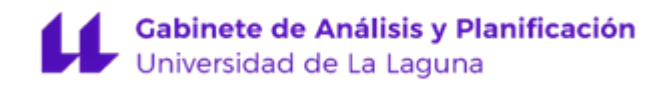

#### DOCUMENTOS:

Para incorporar un documento al portafirmas pulsar "Nuevo", en el apartado "Documentos"

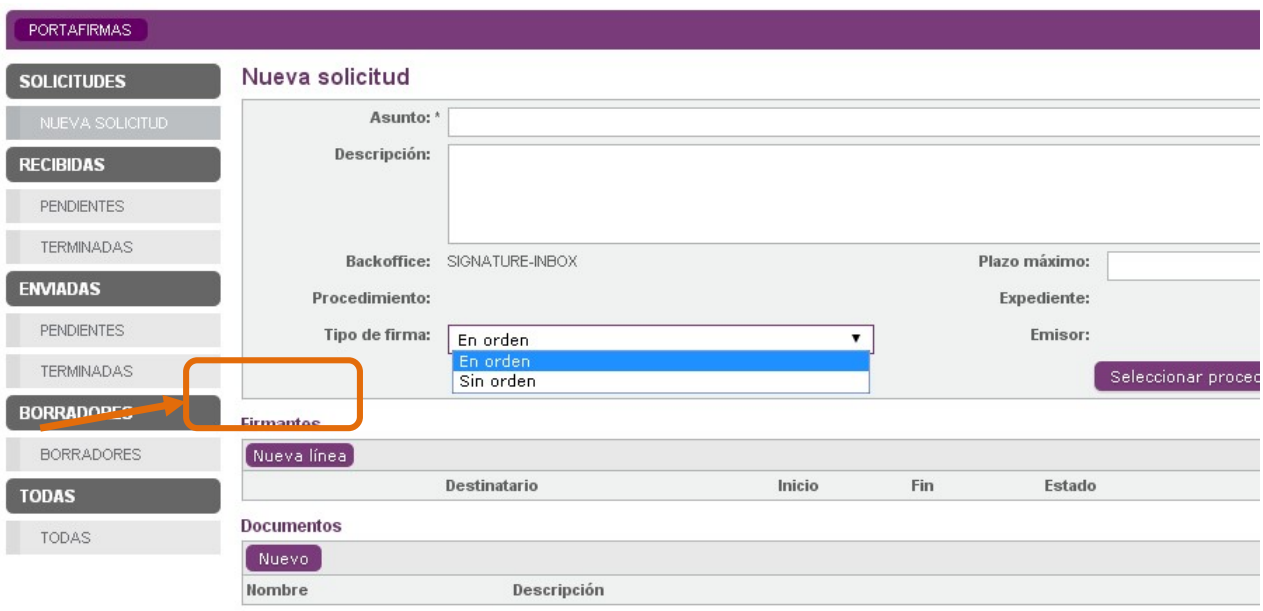

Se nos abrirá una nueva ventana, con el botón "Añadir" podremos buscar en nuestro PC el documento objeto de la firma (que debe estar en .pdf no editable).

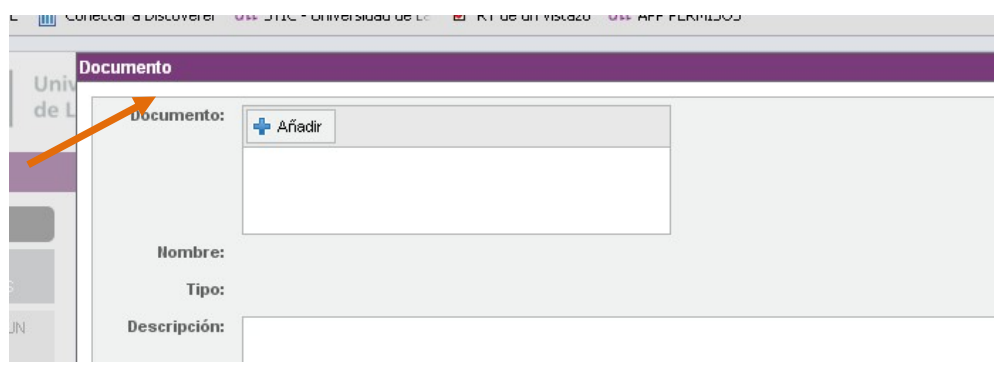

Lo incorporamos y pulsamos "Guardar". El campo "Descripción" no es obligatorio.

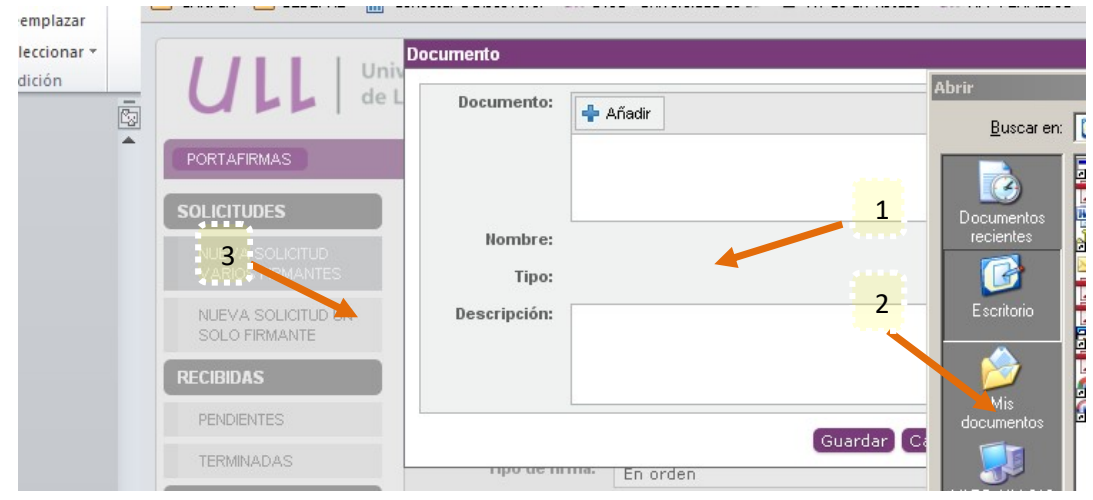

Antes de crear o enviar la solicitud de firma, el documento incorporado se puede abrir, descargar o borrar y se pueden incorporar tantos documentos para firmar como se desee.

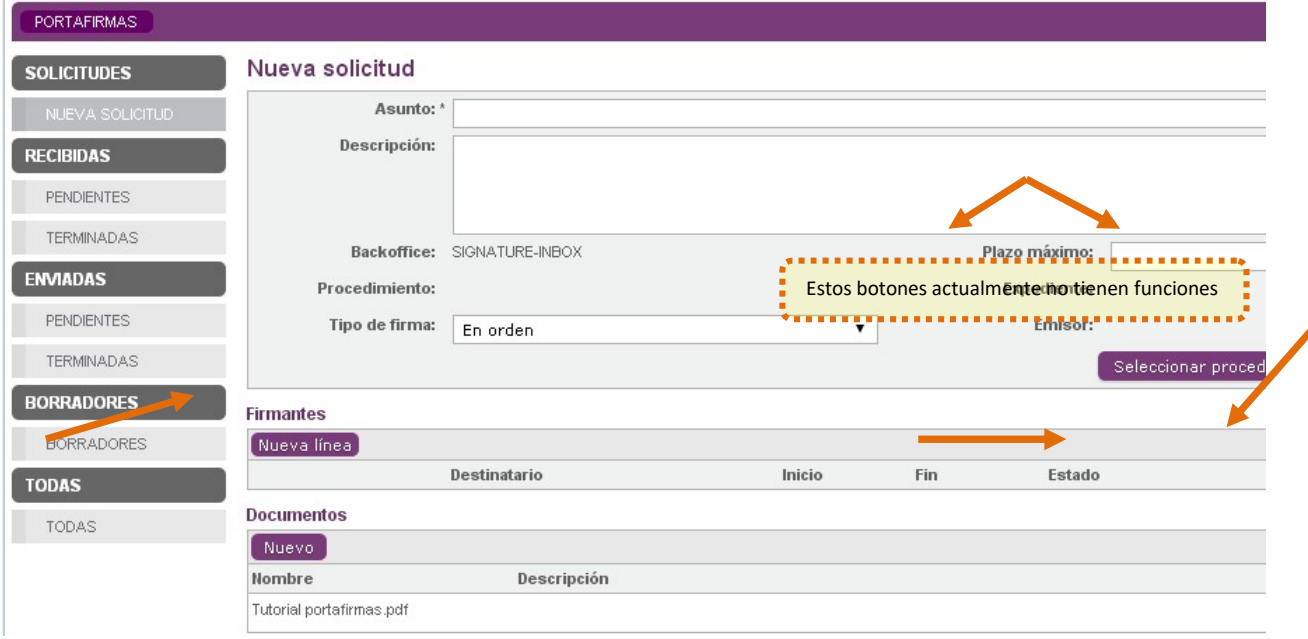

Nota: Todos los documentos deben estar relacionados con el asunto de la Solicitud de firma (para facilitar las búsquedas).

#### ADJUNTOS:

Es posible adjuntar tantos documentos complementarios a la solicitud de firma como sean necesarios.

Los documentos adjuntos no son objeto de firma, tan solo se remiten a efectos informativos para el firmante. Para ello, pulsar el botón "Nuevo", en el apartado "Adjuntos" e incorporarlo de la misma forma que incorporamos el Documento, redactar una breve descripción y "Guardar".

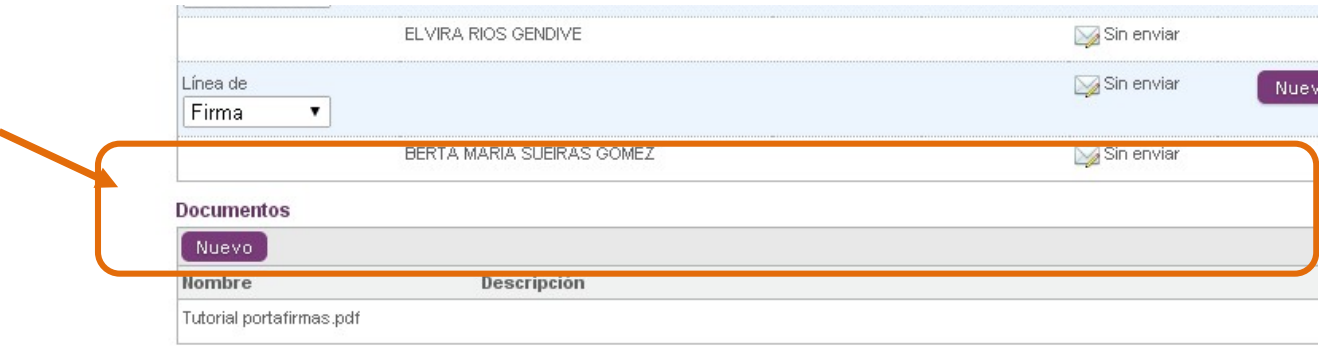

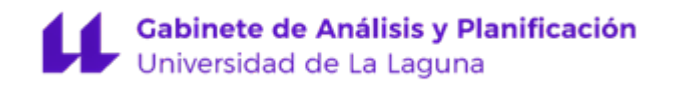

#### COMENTARIOS:

Por último y para completar la solicitud, la aplicación permite redactar un comentario. Para ello pulsar el botón "Nuevo", en el apartado "Comentarios", se despliega una ventana en la que se redacta el texto que se considere oportuno al efecto (ejemplo: es urgente), a continuación seleccionamos "Guardar"

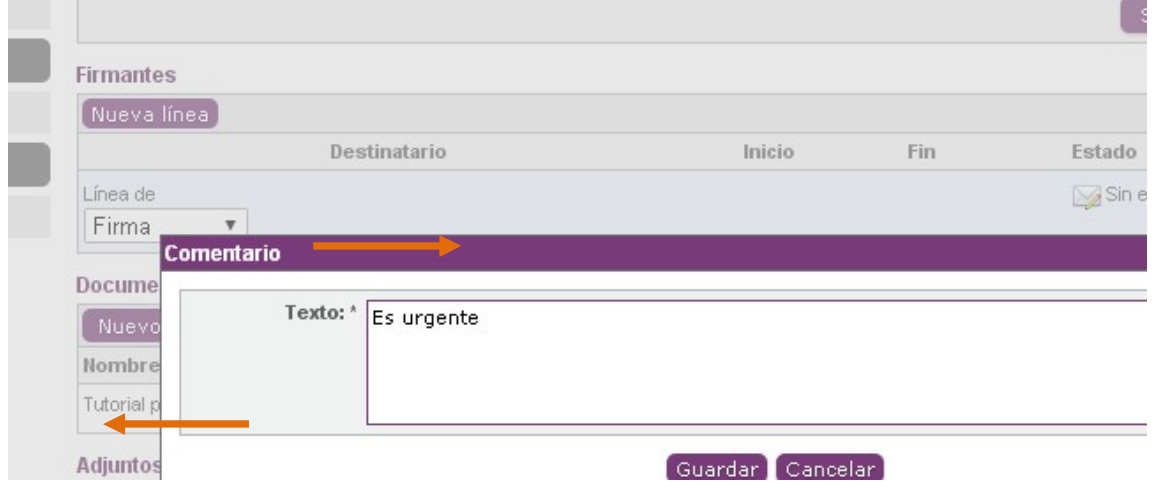

Queda registrado el comentario de la persona que lo hizo, el día y la hora.

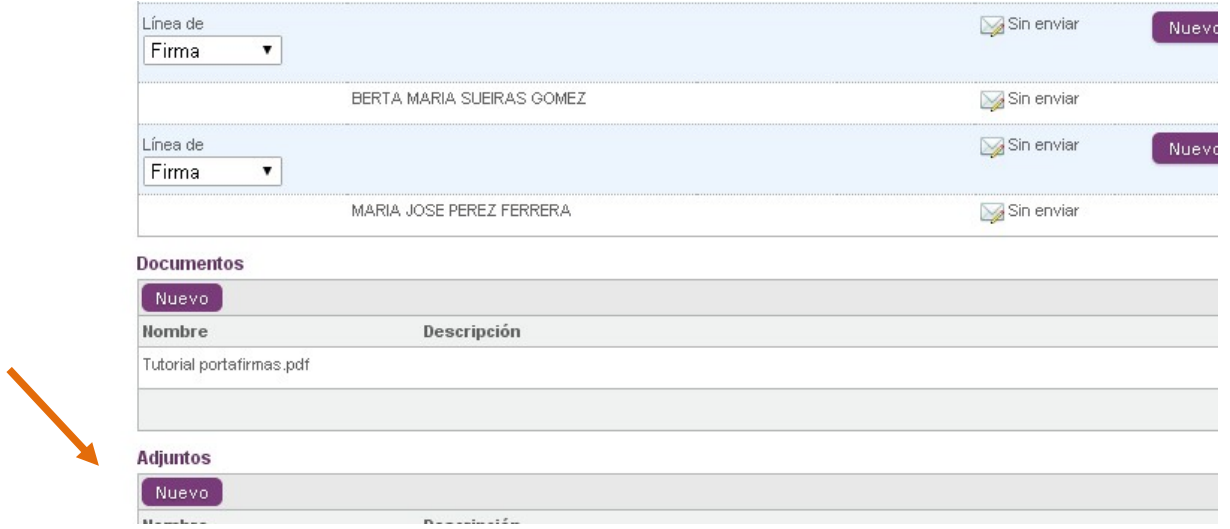

NOTA: Pasado un tiempo sin realizar ninguna acción (Crear o Enviar) se caduca automáticamente la solicitud de firma.

A continuación iniciamos la solicitud de firma, podemos solicitar una o varias firmas y también solicitar el Visto Bueno.

- 1. Si elegimos la opción En orden, llegará un correo electrónico de solicitud de firma y/o visto bueno al primer firmante, y no pasará al siguiente, ni le llegará un correo con la solicitud de firma hasta que no lo haya firmado el primero, y así sucesivamente.
- 2. Si elegimos la opción *Sin orden* la solicitud de firma llegará a todos los firmantes al mismo tiempo, siendo indistinto el orden en que lo firmen.

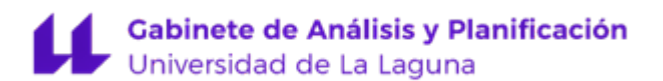

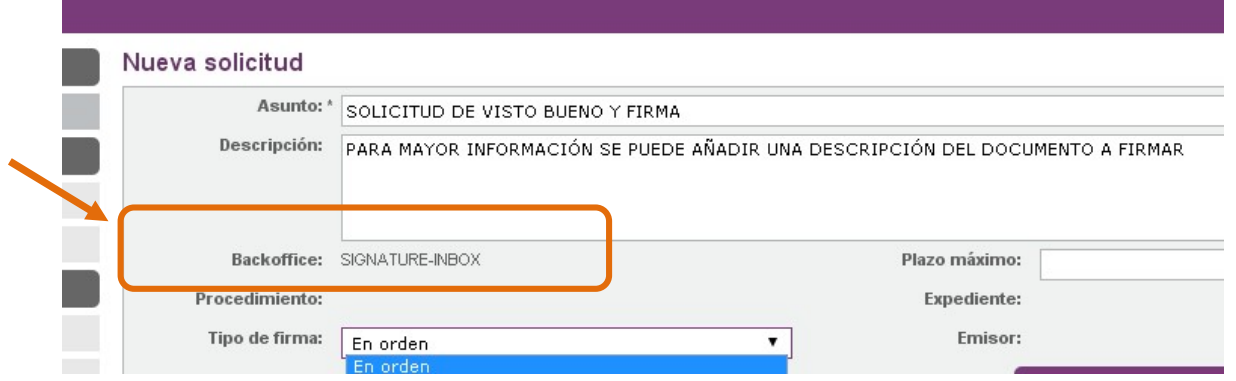

Para iniciar la petición de firma lo haremos seleccionando la opción **Nueva línea** en el apartado Firmantes, y elegiremos la opción Visto Bueno o Firma, a continuación Nuevo **Destinatario** 

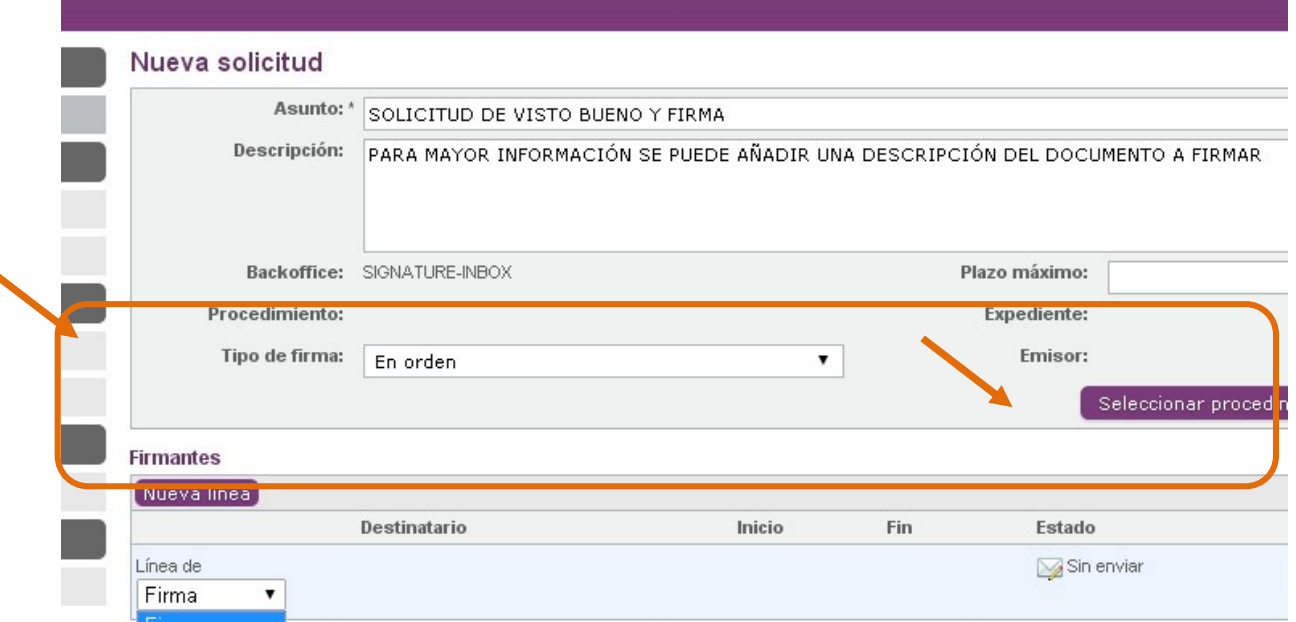

Se nos abrirá una nueva ventana en la que podemos **Buscar** al firmante, aparecerá chequeado por defecto el check "Miembros organización. Si se deschequea, en el buscador se puede buscar a cualquier persona que esté en la BBDD de Terceros de la Sede (que tenga usuario y contraseña ULL), por nombre, apellido..... y pedirle la firma. En este caso, el destinatario recibirá la solicitud de firma y podrá firmar el documento en la Sede, Mi sitio, Mis solicitudes de firma.

La **búsqueda** del destinatario se hará por tipo y número de documento (NIF, Pasaporte u Otros), también por el nombre o por alguno de los dos apellidos. Cuanto más precisa sea la búsqueda más limitado será el número de destinatarios que nos vuelque la aplicación, lo seleccionamos y a continuación picamos **Aceptar.** 

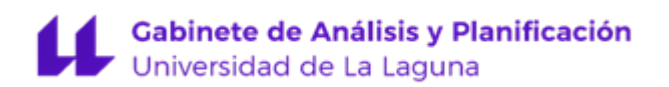

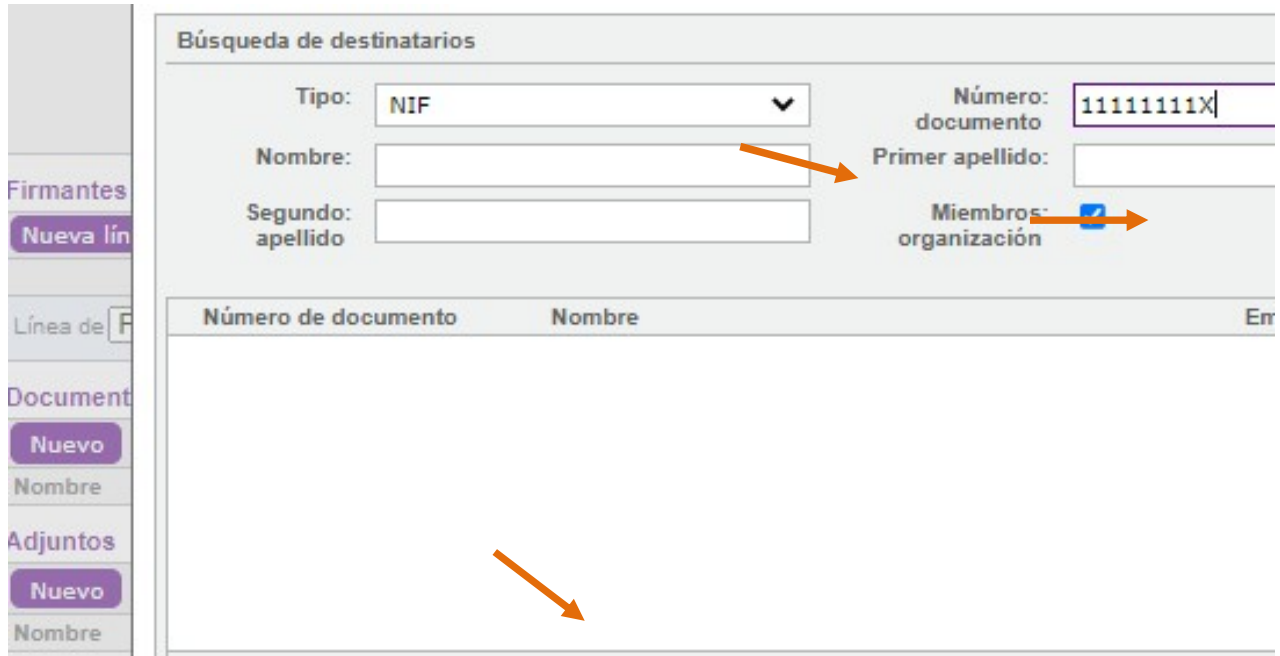

Seleccionamos tantos destinatarios como necesitemos que nos firmen, marcando siempre la opción Nueva línea 

IMPORTANTE: Si seleccionamos la opción Nuevo destinatario, en lugar de Nueva línea, la solicitud les llegará a todos, pero una vez firme cualquiera de ellos, no podrán firmar los demás. Esta opción es para cuando necesitemos la firma urgente de un documento que pueden firmar varias personas indistintamente.

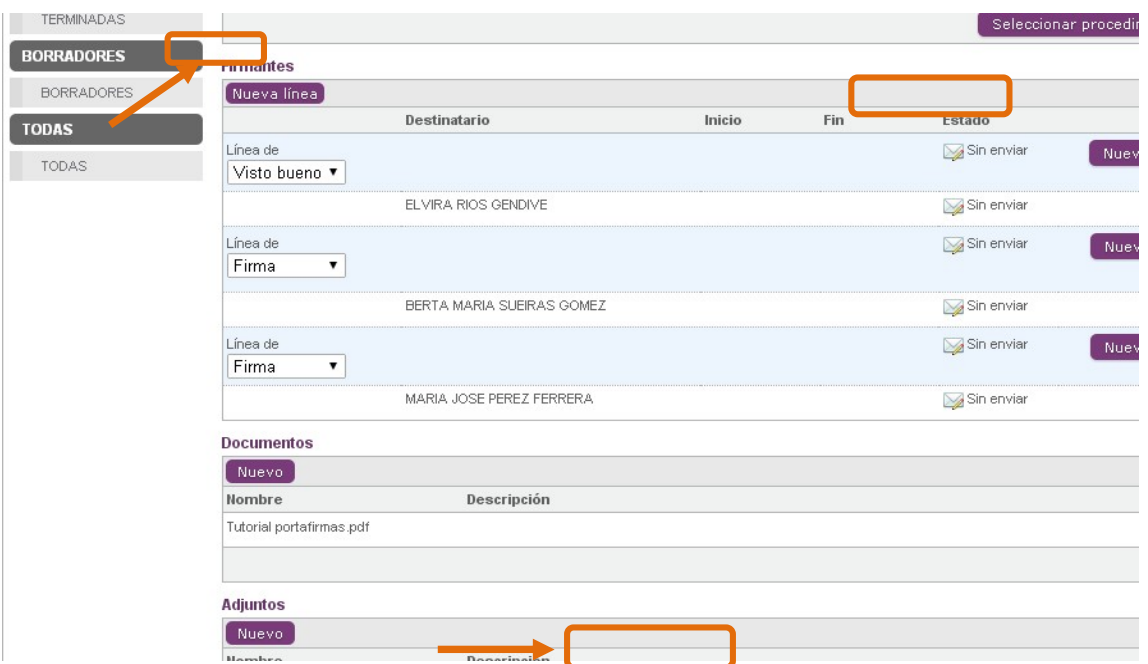

Finalmente pulsar el botón "Crear" o "Enviar".

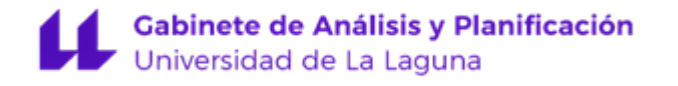

- 1. Si seleccionamos **Crear** la solicitud de firma se guarda en borradores para gestionarla en cualquier momento. Se habilitarán dos botones: enviar (para enviar la solicitud de firma) y borrar (borrar la solicitud de firma.).
- 2. Si seleccionamos *Enviar* la solicitud de firma, nos aparecerá la siguiente pantalla, donde podemos poner un comentario y a continuación Aceptar

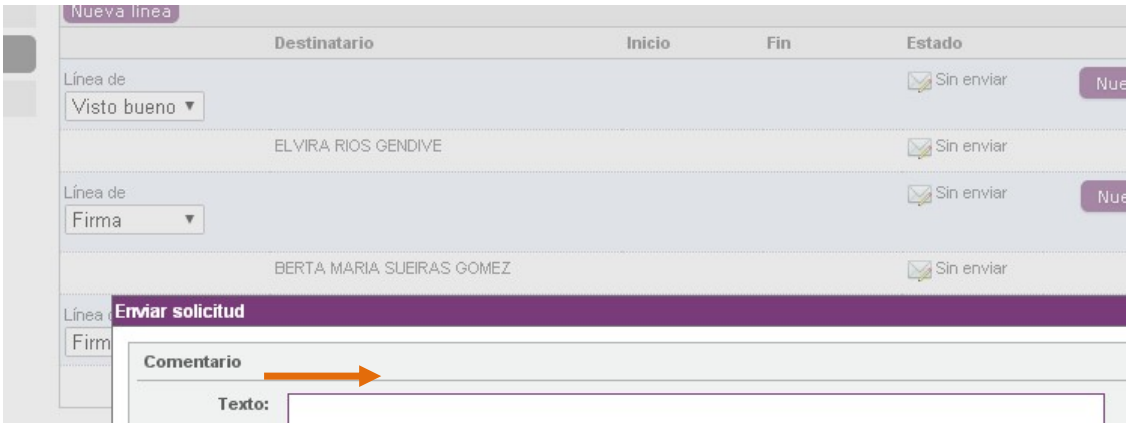

Simultáneo al envío de la solicitud de firma, se genera automáticamente un correo electrónico que se remite al destinatario y en el que se le avisa que tiene una solicitud de firma pendiente, con un enlace al portafirmas

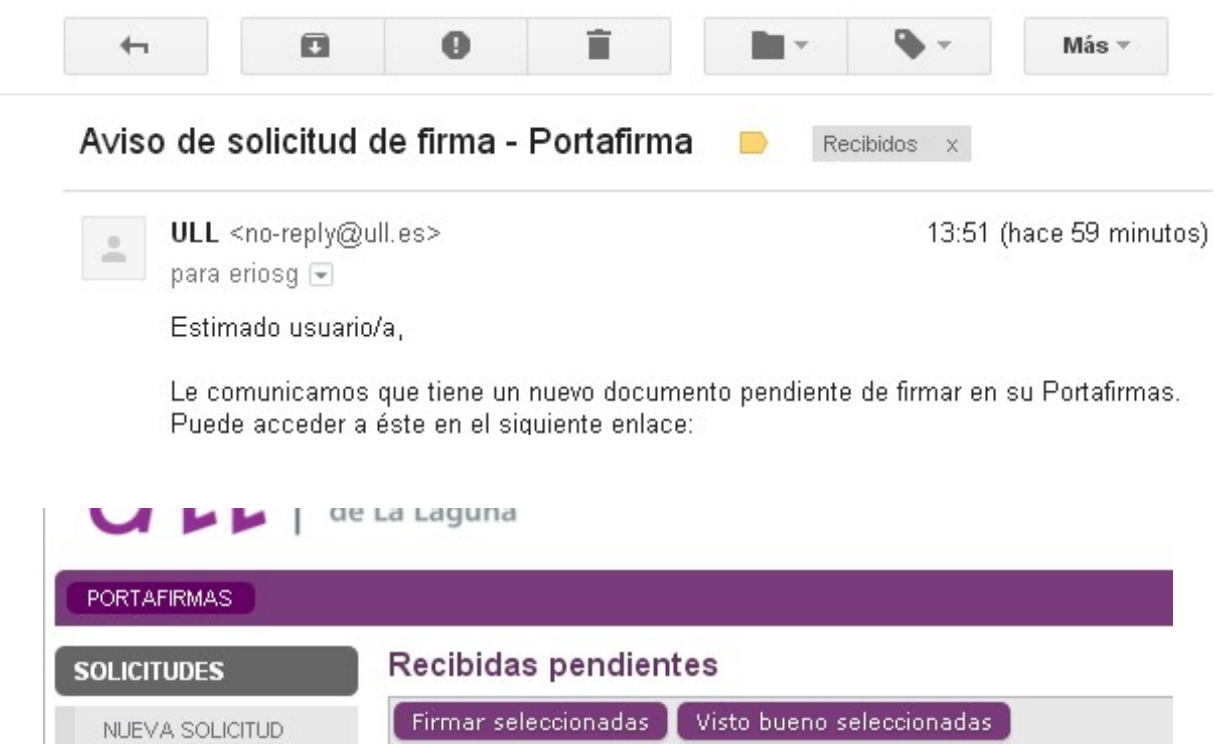

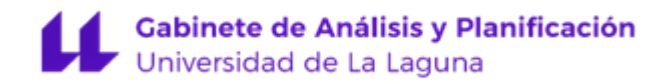

## RECIBIDAS

En este buzón se almacenan las solicitudes de firma que nos han pedido.

#### Pendientes:

En esta pestaña encontraremos las solicitudes de Firma o Visto Bueno que tenemos pendientes de firmar. Las firmas se pueden realizar de manera *individual* accediendo a cada una de ellas o masivamente.

**Firma masiva:** Pasan directamente a la firma una vez chequeadas las solicitudes de firmas y pulsar "Firmar seleccionadas" o "Visto bueno seleccionado", según proceda.

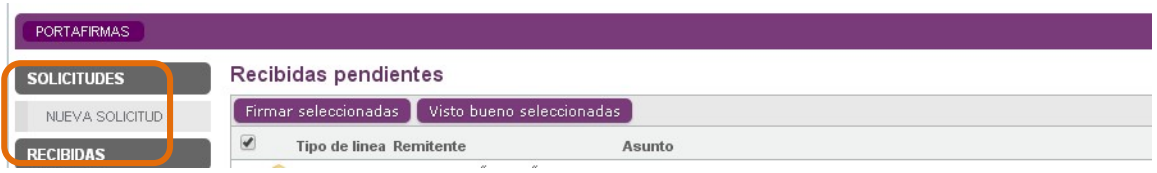

Individual: Seleccionaremos la que nos interese. Si estamos de acuerdo con el documento seleccionar el Visto Bueno o Rechazarlo, si lo rechazamos, no continuará la solicitud de firma.

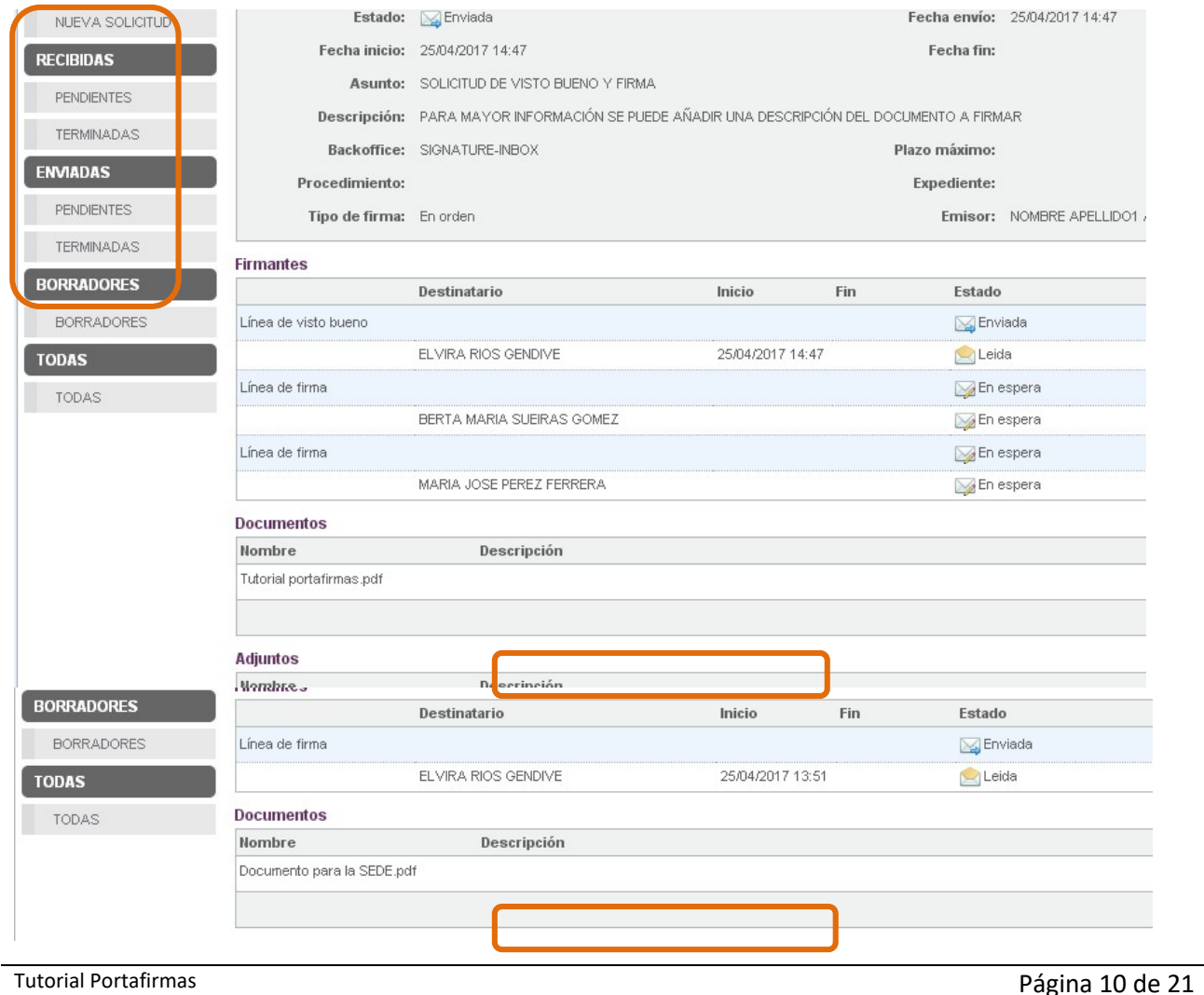

Al solicitante de firma le aparecerá el siguiente mensaje, mientras no haya finalizado la solicitud de firma

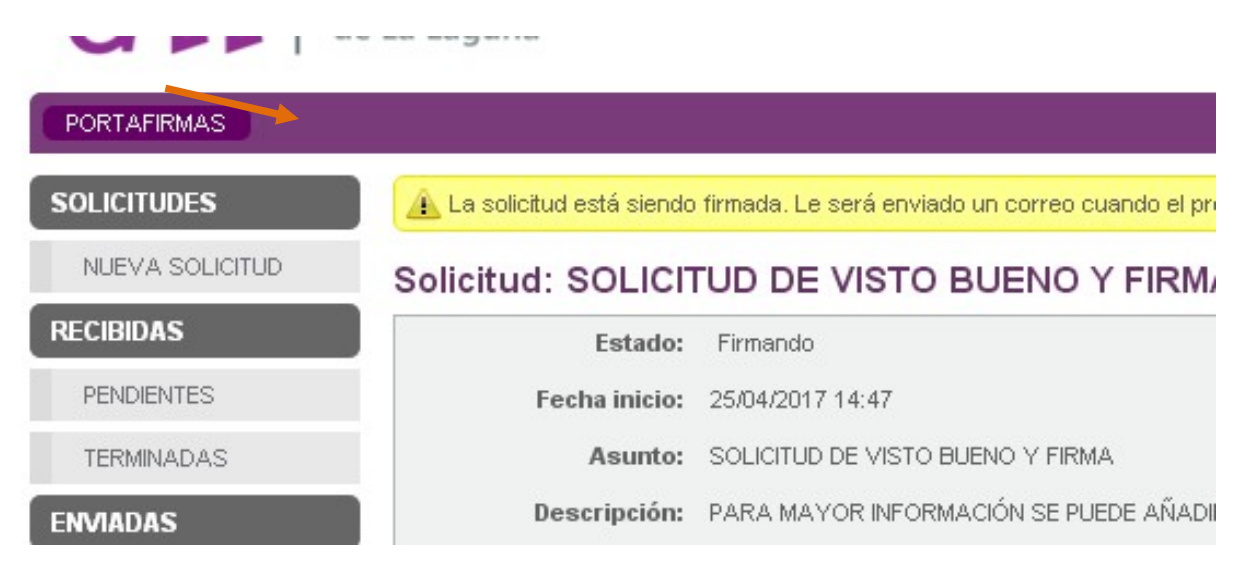

## Terminadas:

En esta pestaña encontraremos las solicitudes de Firma o Visto Bueno Finalizadas.

## ENVIADAS

En este buzón se almacenan las solicitudes de firma que nos han pedido.

## Pendientes:

Cada vez que se envía una solicitud de firma se almacena en el apartado Pendientes hasta que el destinatario de la solicitud la firme y se archive. Podemos ver si la la Firma y/o Visto Bueno del documento está finalizado.

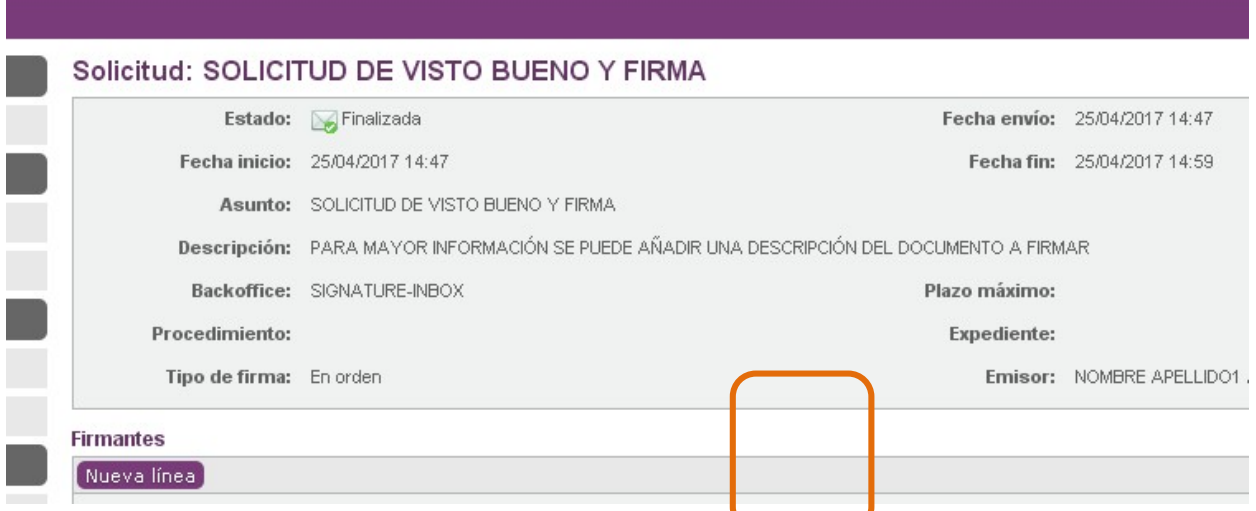

#### **Gabinete de Análisis y Planificación** Universidad de La Laguna

# Terminadas:

Podemos comprobar cuál ha sido la cadena de firmas, así como las fechas en las que se han realizado las mismas.

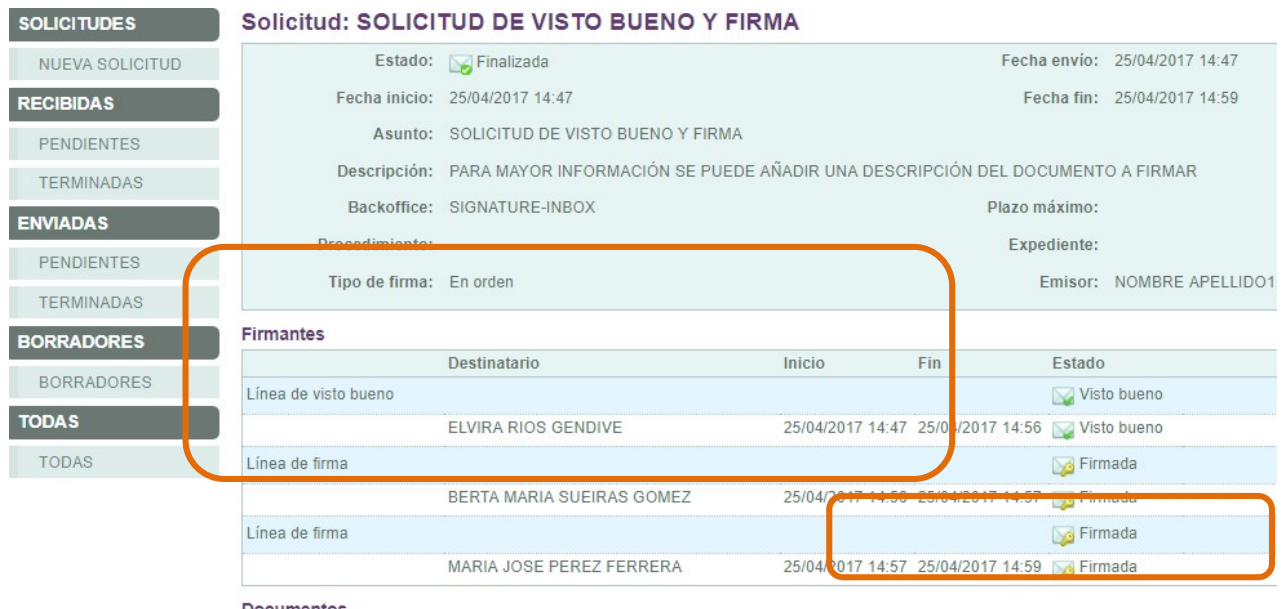

Una vez que ha sido firmado por los destinatarios, se puede descargar el documento, (con la firma o sin ella).

**Documento original:** se descarga el documento sin firma.

Firma XML: generalmente no se usa ya que se trata de los códigos XML de la firma. **Documento con firma:** se descarga el documento con el "cajetín" de firma electrónica ULL visible.

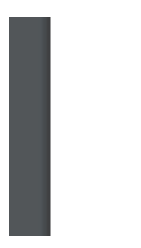

Copia con PAdES: Permite generar una copia en formato PDF del documento firmado, con la validación de las firmas visible en la barra del "Panel de firma" del fichero PDF.

Una vez descargado el documento con la firma, se debe archivar la solicitud. También existe la posibilidad de archivar un grupo de solicitudes de firma resueltas (firmadas o rechazadas, pero nunca pendientes). Para ello desde el menú principal debemos seleccionar las que se quieren archivar y pulsar el botón "Archivar seleccionadas".

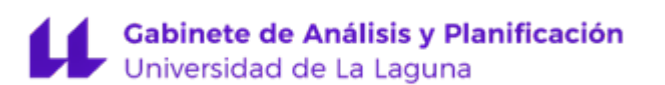

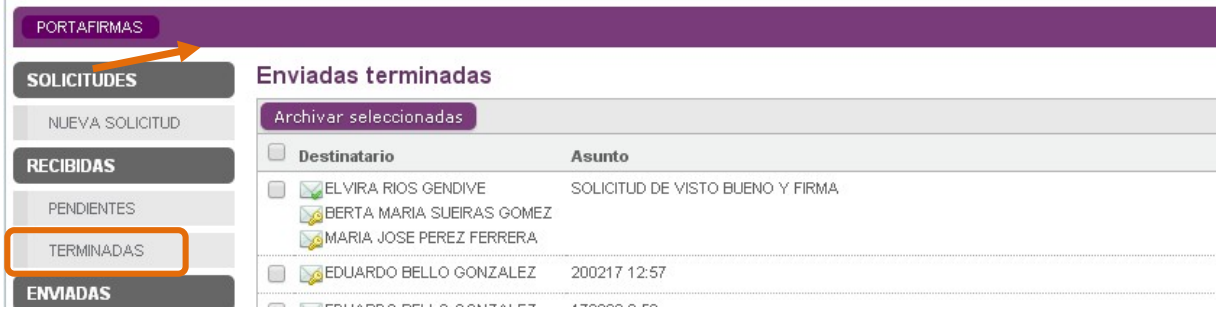

## Borradores

Cuando se ha creado una solicitud de firma, pero aún no se ha remitido al destinatario, automáticamente queda archivada en el apartado de Borradores. Esta situación permitirá que en cualquier momento se pueda recuperar para continuar con la tramitación. Si accedemos a la solicitud de firma, se podrá enviar o borrar.

## Todas

El buzón de TODAS es un repositorio de todas las solicitudes de firma donde se ha intervenido (tanto como emisor o receptor). Incluye un buscador por remitente y destinatario y para las solicitudes recibidas y emitidas. Incluso permite incluir en la búsqueda aquellas solicitudes que se han borrado. Éstas aparecerán con un icono en forma de sobre y una marca de color rojo se ha creado una solicitud de firma, pero aún no se ha remitido al destinatario.

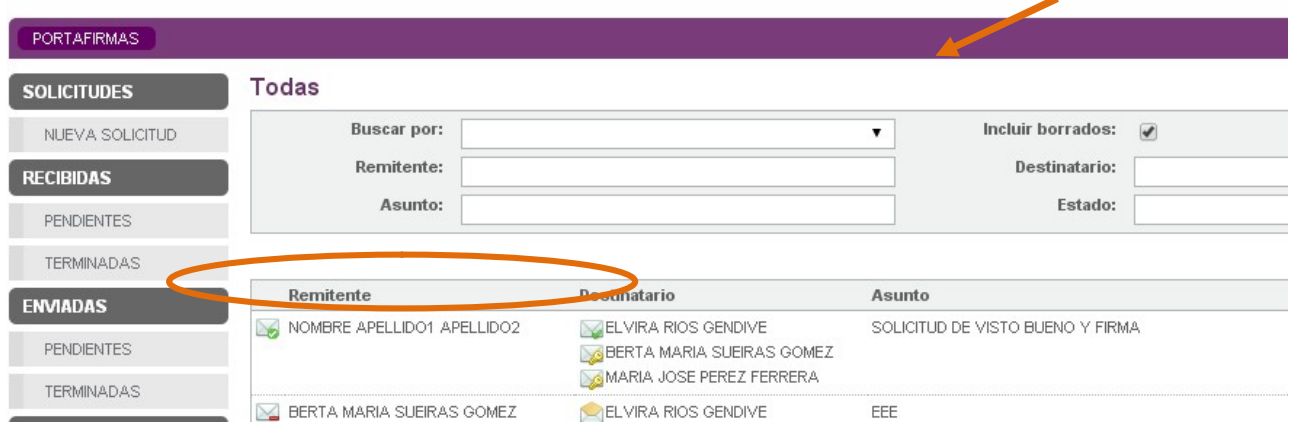

# COPIA EN FORMATO PAdES

Es uno de los formatos de firma electrónica que aúna seguridad y usabilidad al incorporar al documento la validación de la firma.

Al actual portafirmas se ha incorporado la posibilidad de generar copia de los documentos firmados en formato PAdES.

#### Como generar una copia con formato PAdES

Picamos en la pestaña Copia con PAdES, se nos abrirá una ventana emergente, Aceptamos.

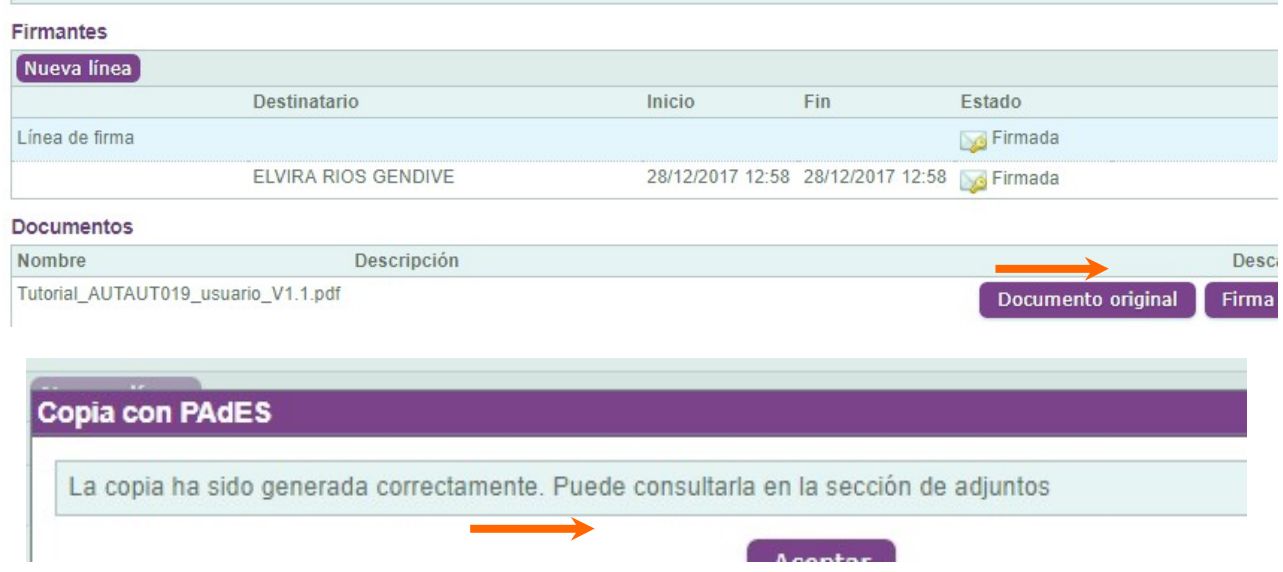

Se nos generará un **Adjunto** que debemos descargar y guardar en una carpeta.

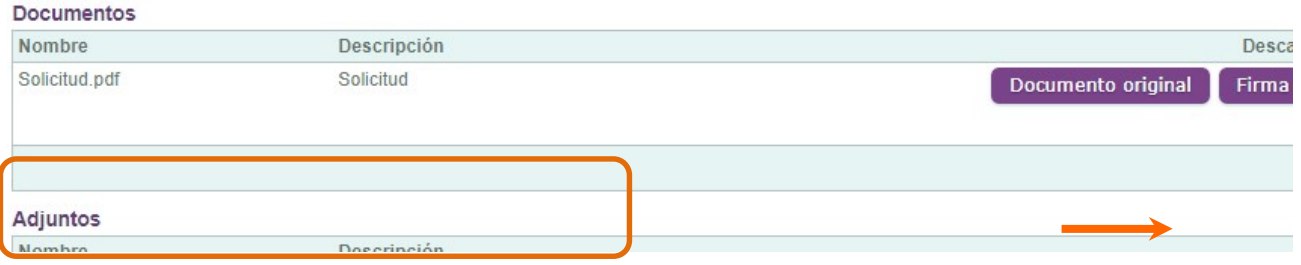

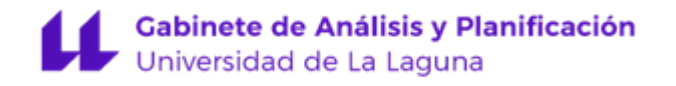

Si vamos a la carpeta en la que lo hemos guardado y lo abrimos, en la parte superior podemos ver el mensaje de que todas las firmas son válidas.

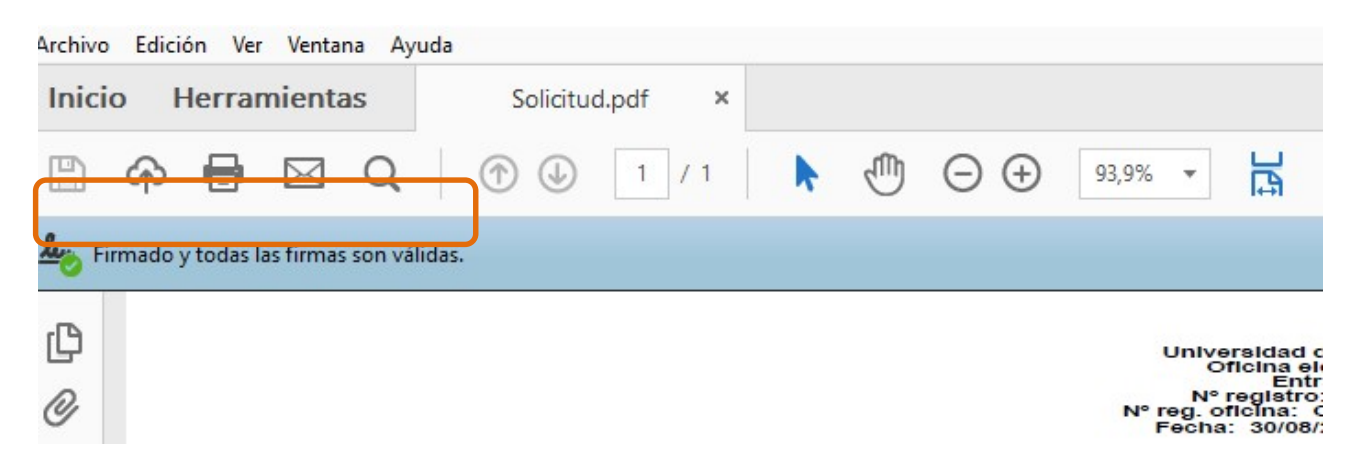

Si clicamos en el icono con forma de pluma, podremos ver las firmas.

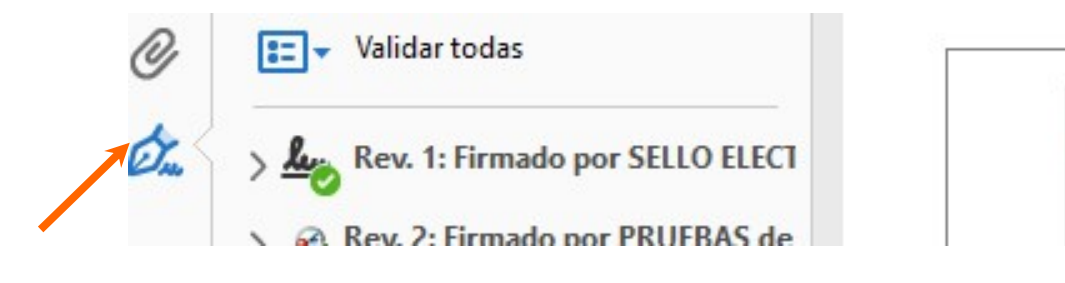

Universidad de La Laguna

# Gabinete de Análisis y Planificación<br>Universidad de La Laguna

#### Cómo validar la firma:

Vamos a la siguiente dirección: https://valide.redsara.es/valide/validarFirma/ejecutar.html

Vamos a la opción Validar Firma, clicamos en examinar y subimos el archivo de firma que queremos validar, ponemos el código de seguridad y a continuación Validar

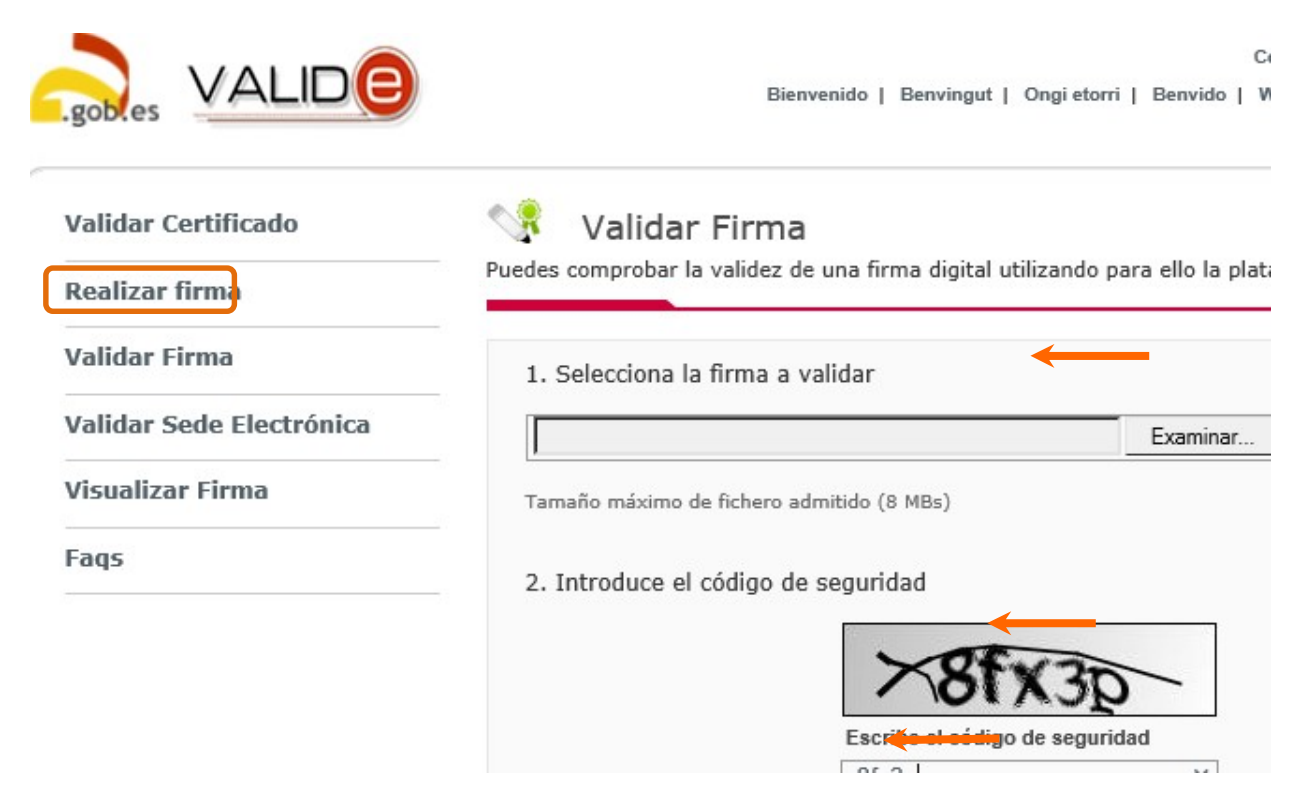

Podemos ver el resultado de la validación y descargar el justificante

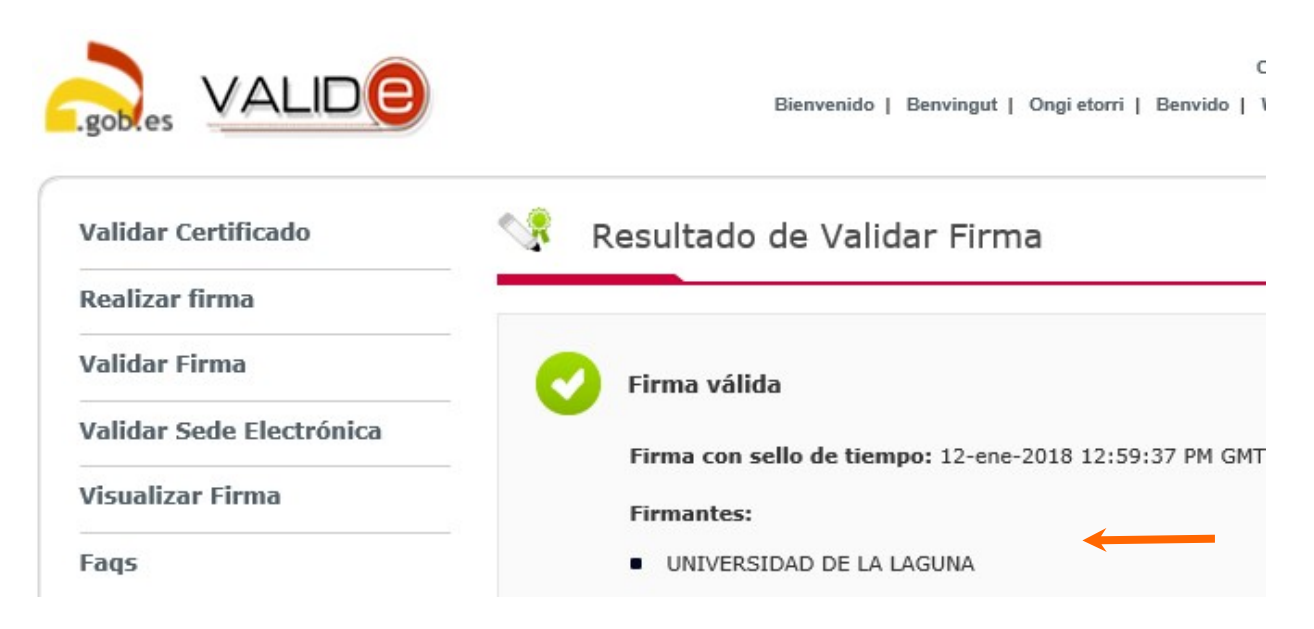

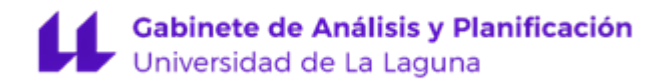

Tendremos el fichero subido, con una marca de agua del Gobierno de España en el margen izquierdo con el reconocimiento de firma válida.

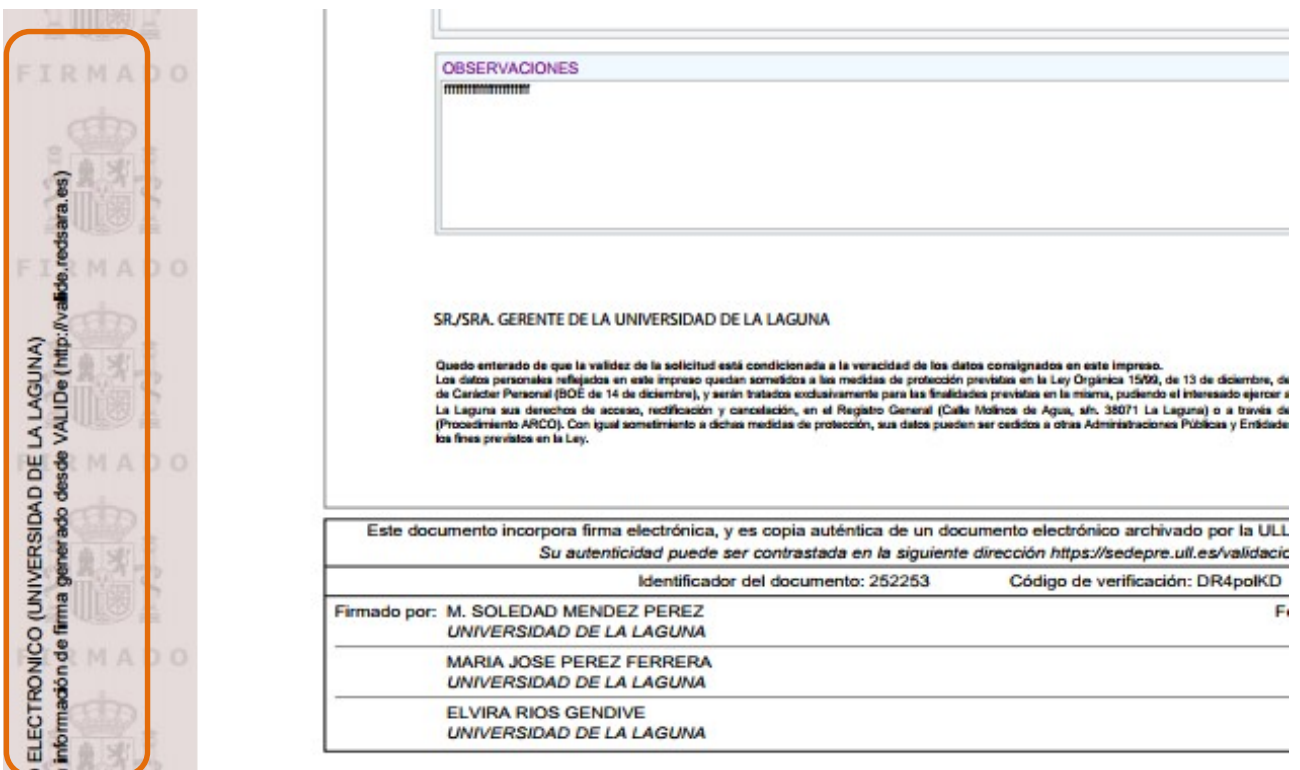

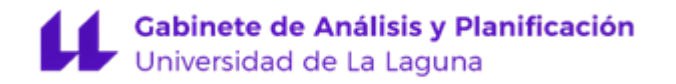

#### Qué hacer si tenemos problemas con la validación de alguna de las firmas.

Si la firma del documento PDF da problemas clicamos en el icono con forma de pluma, nos ponemos sobre la firma que da problema, le damos al botón derecho y seleccionamos Validar firma

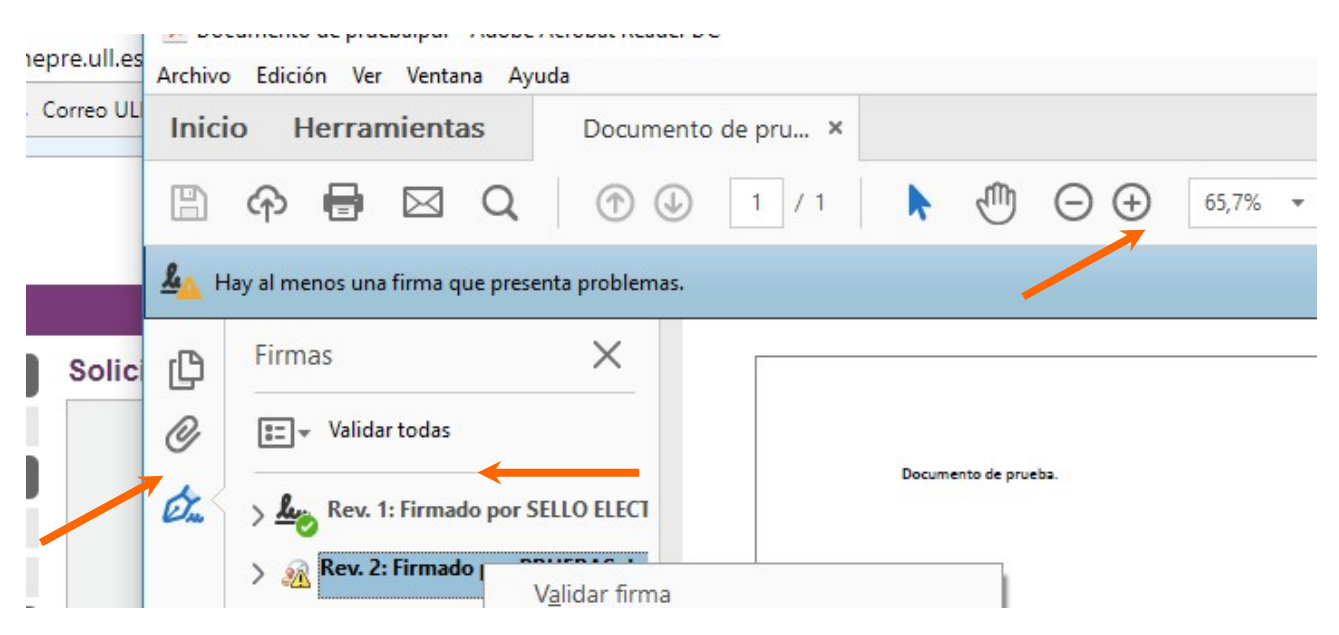

Vamos a las Propiedades de la firma...

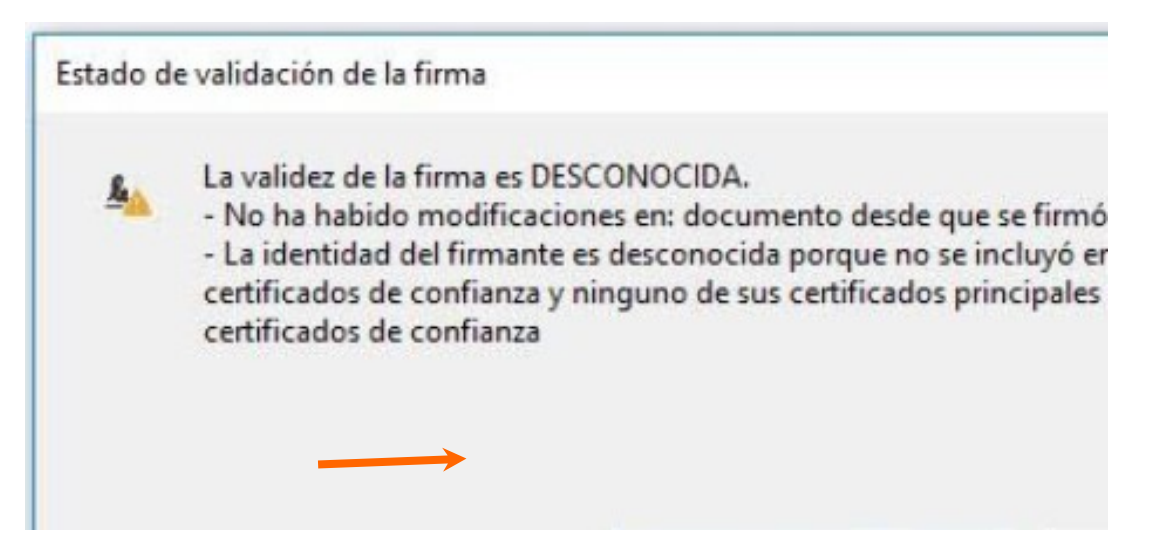

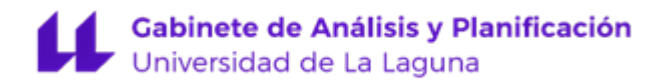

Seleccionamos Mostrar certificado de firmante…

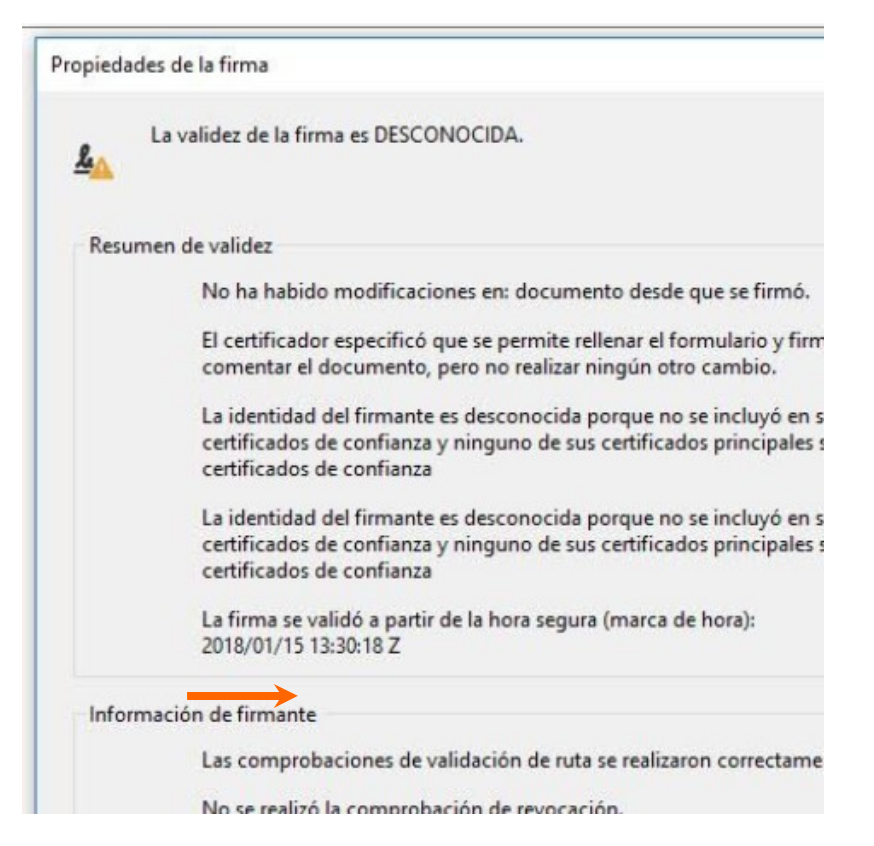

Vamos a la pestaña Confianza, clicamos en Agregar a certificados de confianza… y Aceptar

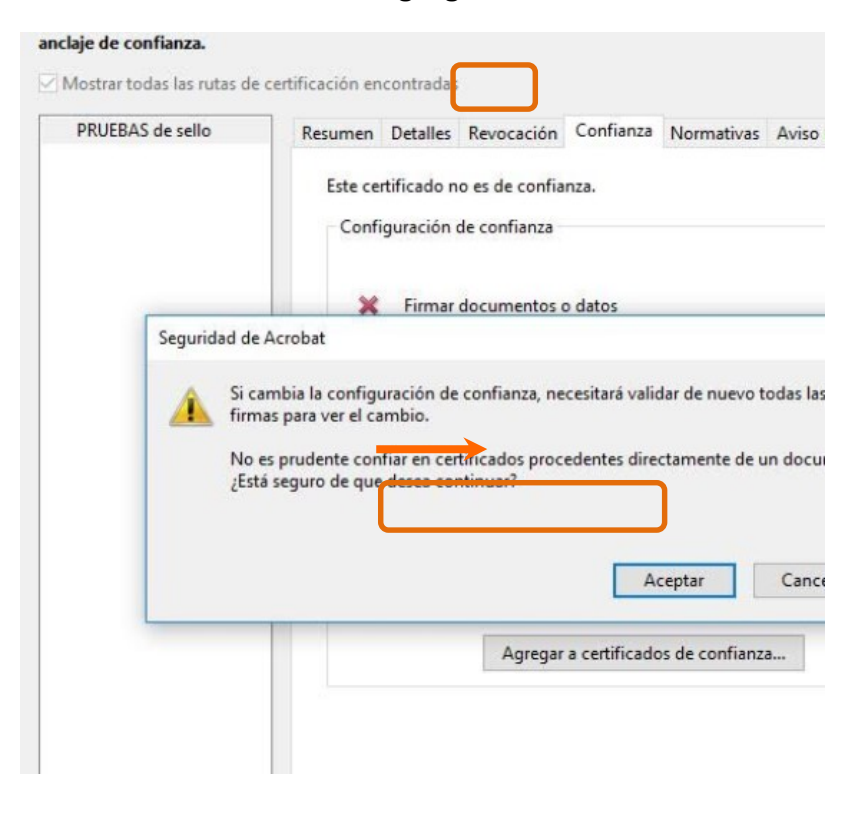

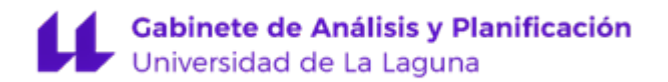

#### Nos aparecerá la siguiente pantalla, Aceptamos

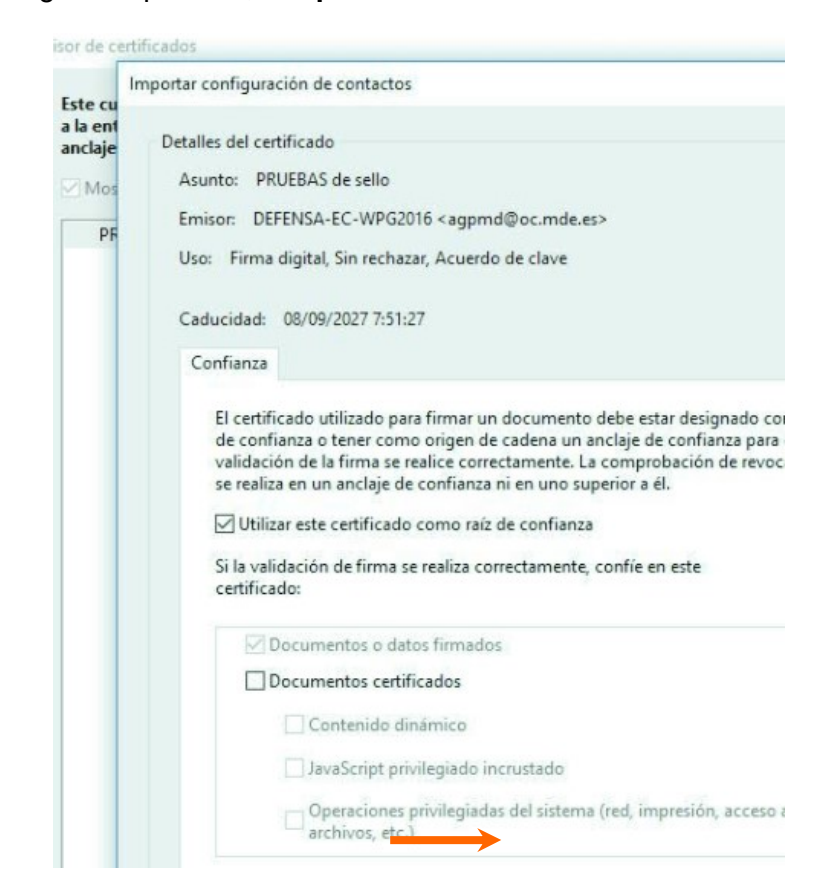

#### Aceptar

Este cuadro de diálogo le permite ver los detalles del certificado y toda su cadena de emisión. Los<br>a la entrada seleccionada. Se están mostrando varias cadenas de emisión porque ninguna de ellas anclaje de confianza.

Mostrar todas las rutas de certificación encontradas

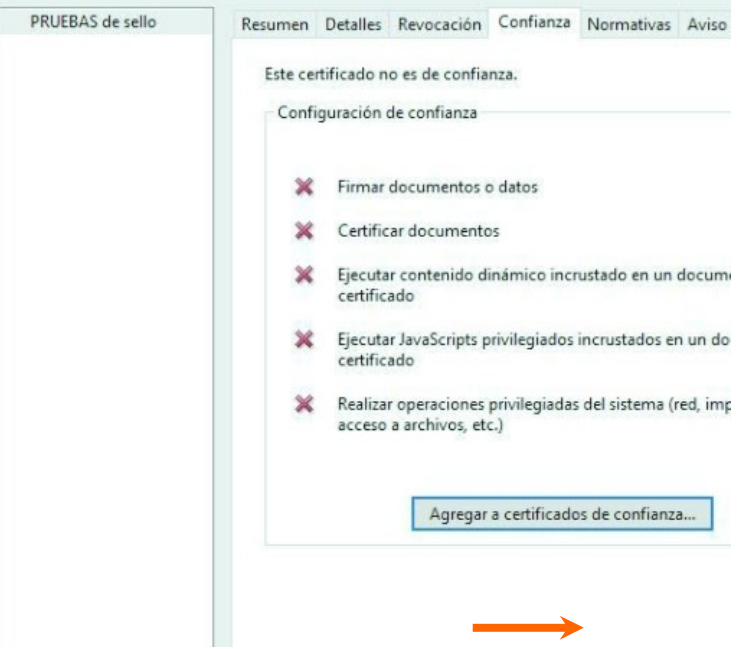

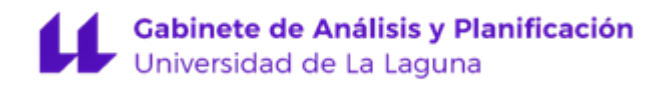

#### Finalmente Validar y Cerrar

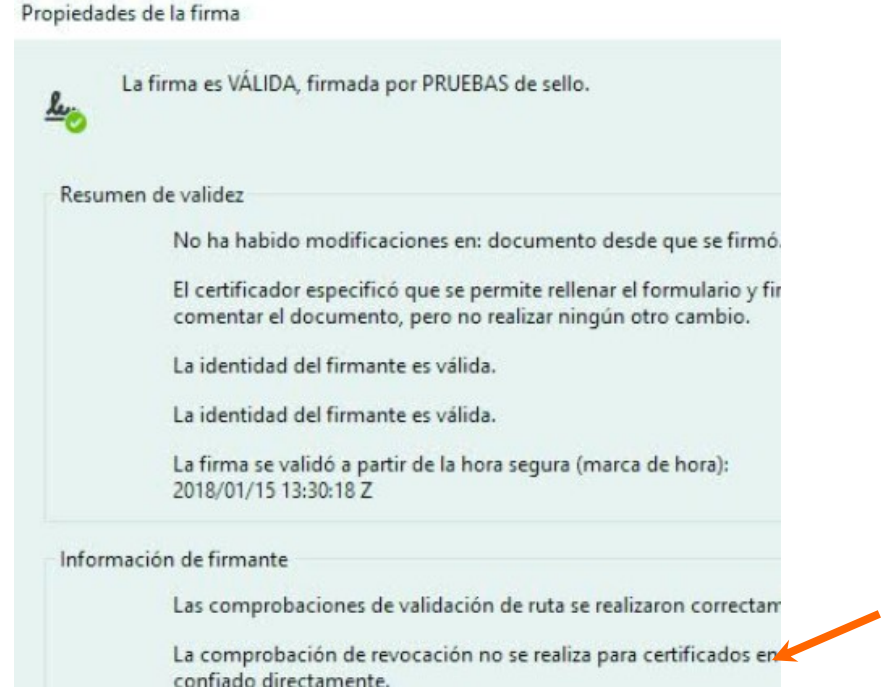

Podemos ver que todas las firmas son válidas.

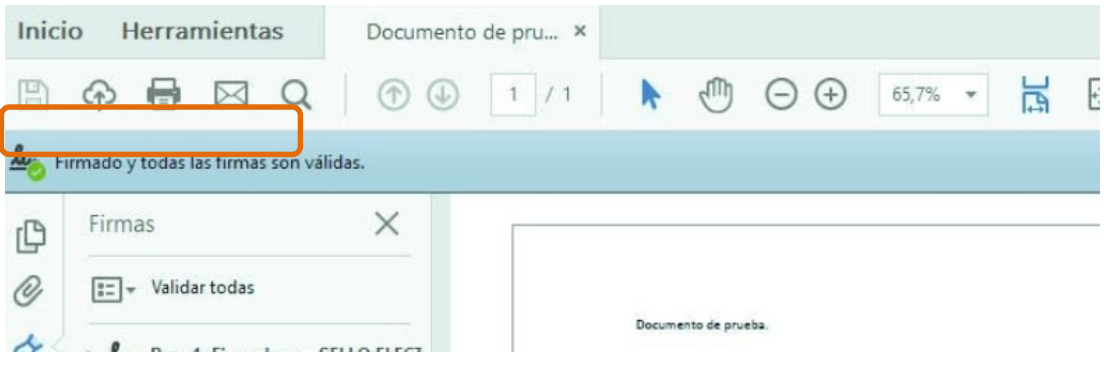